## **How to Turn Off the Volume Adjustment for Headset Mics**

## 1. Plug in your headset mic.

2. From the desktop, swipe your finger from the right edge of the screen toward the middle. This will bring up the "Charms" bar. If you are using a desktop, take your mouse to the upper right corner of the screen and drag straight down.

3. Next, click the "Settings" button on the bottom of the list.

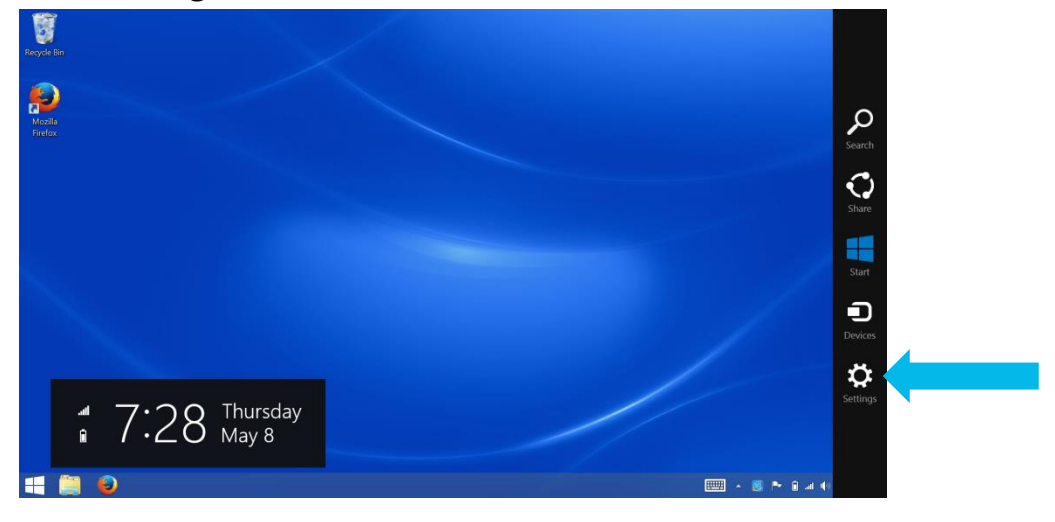

4. On the Settings list, press the "Control Panel" option near the top.

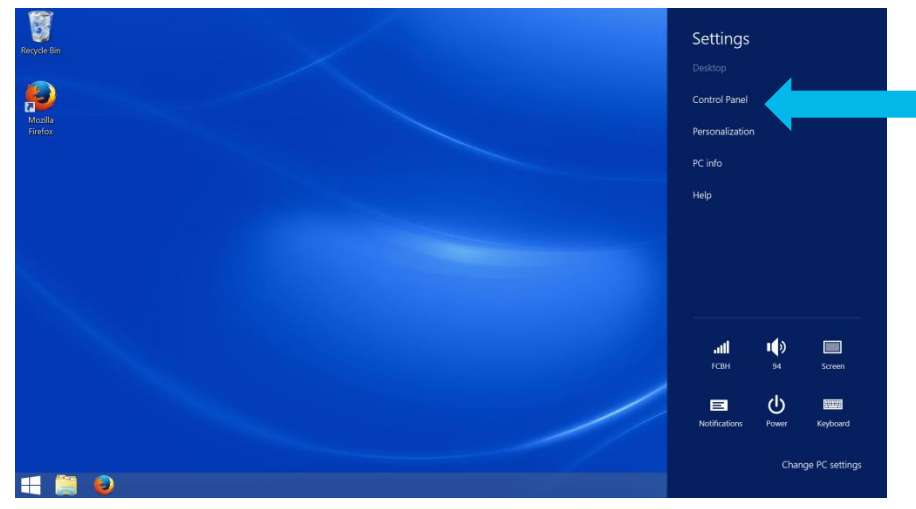

5. Depending on your view settings, you will come to one of the following two screens.

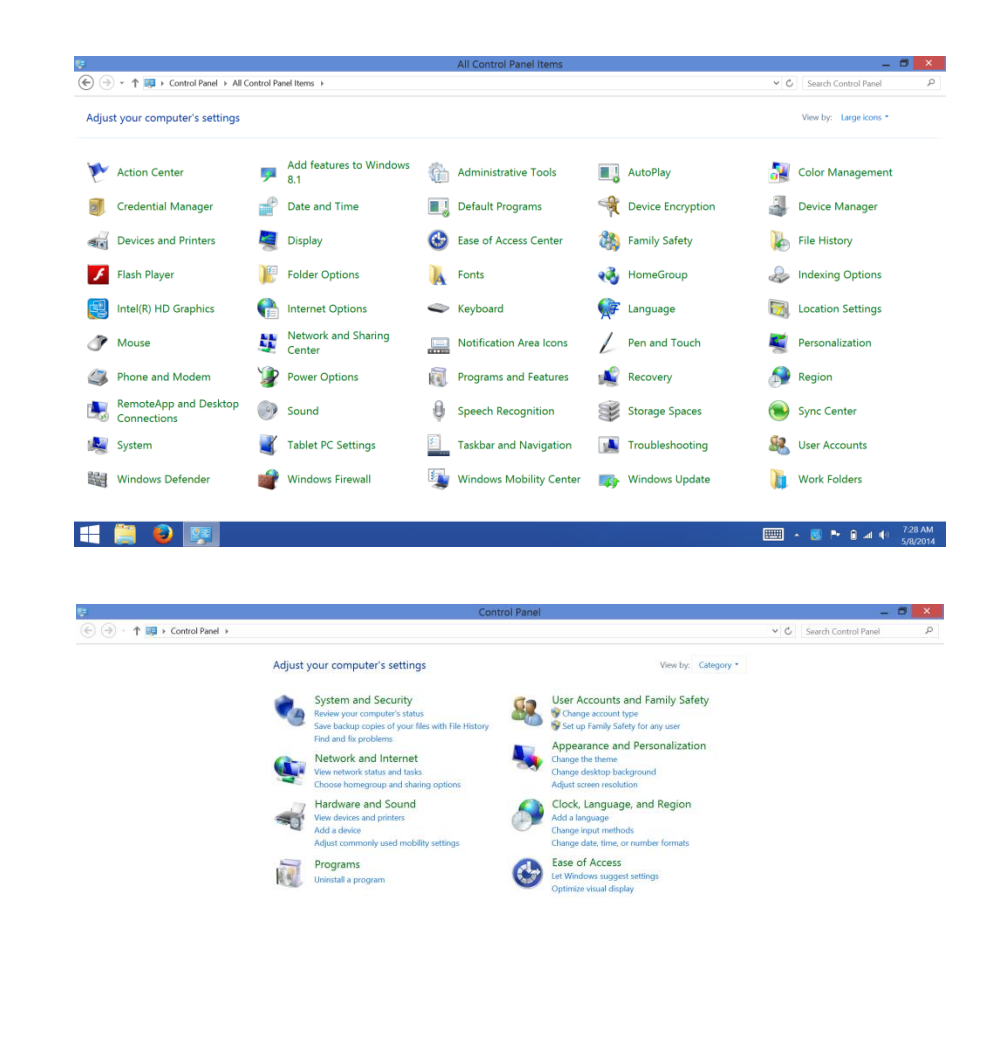

or

**HOP** 

6. If you find yourself on the first screen, simply press "Sound" and proceed to Step

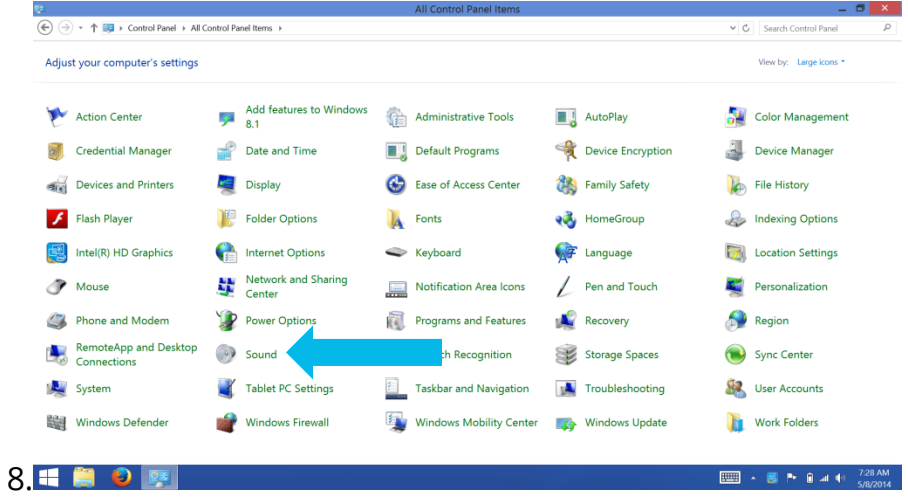

7. If you find yourself on the second screen, first press "Hardware and Sound".

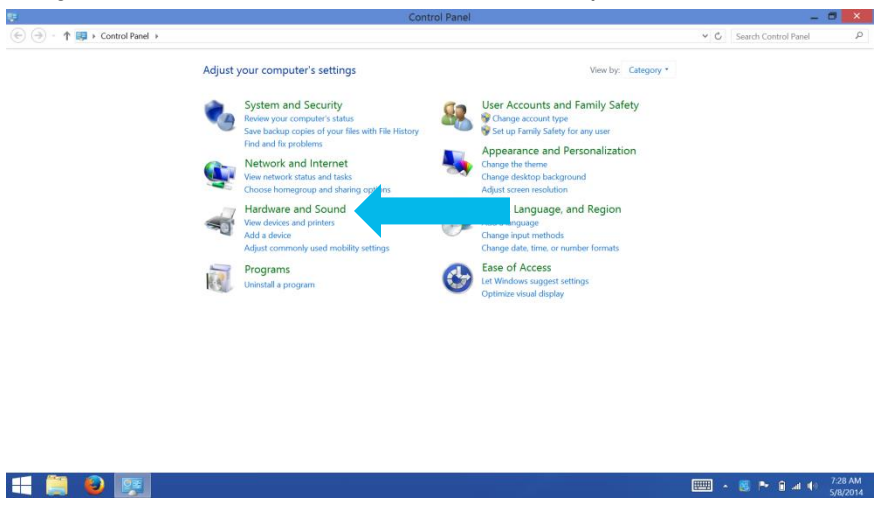

8. Next, press "Manage Audio Devices".

E.

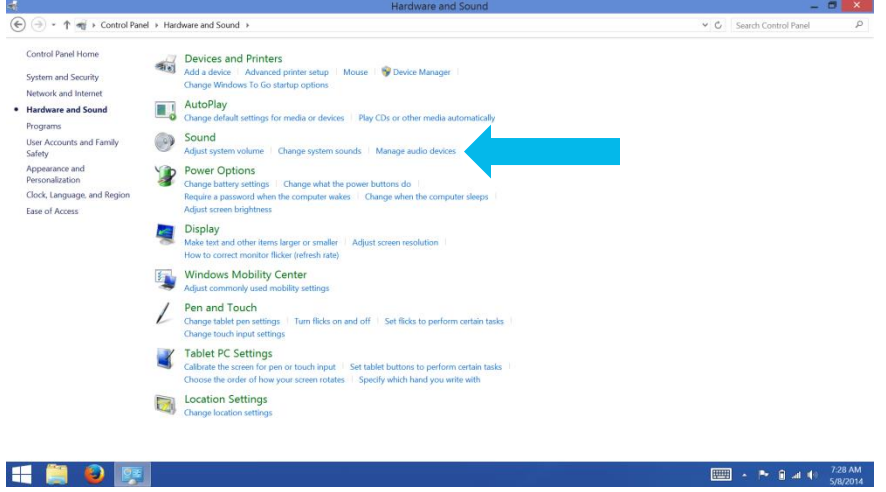

9. Select "Recording" from the tabs on top.

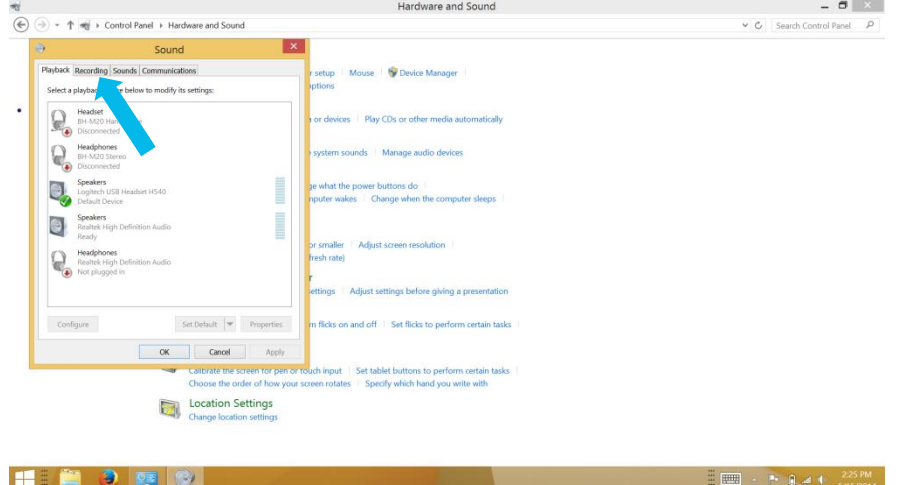

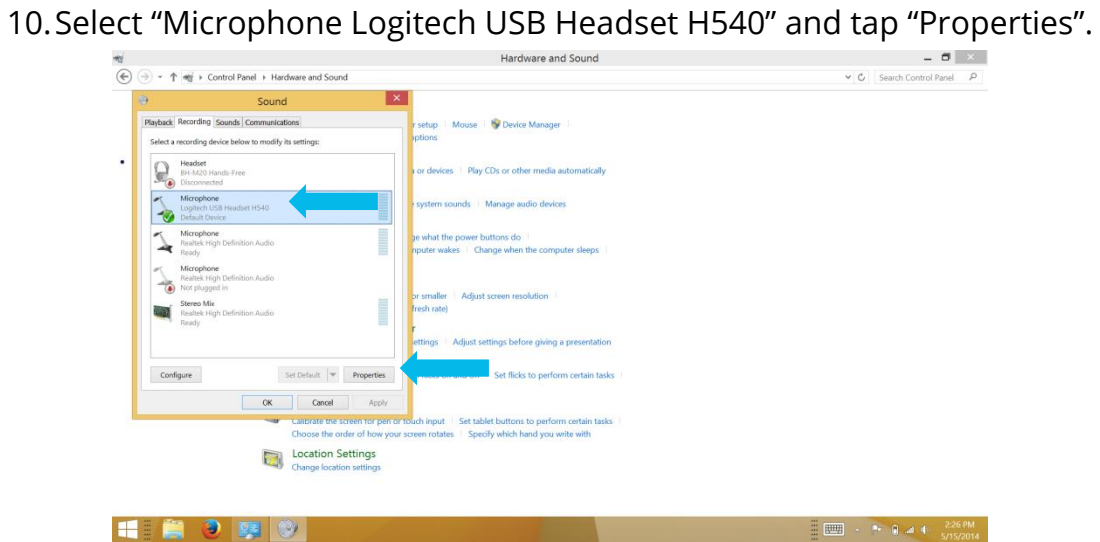

## 11.Select "Custom" from the new set of tabs.

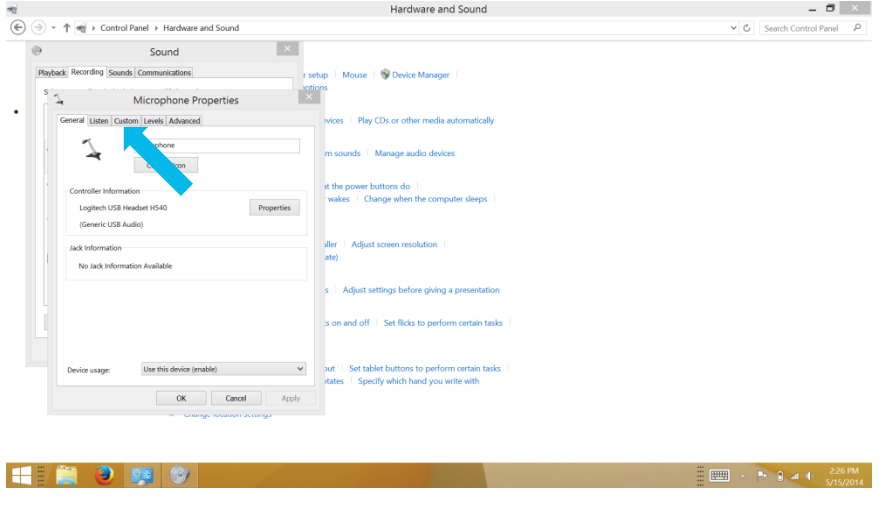

## 12.Uncheck "AGC"

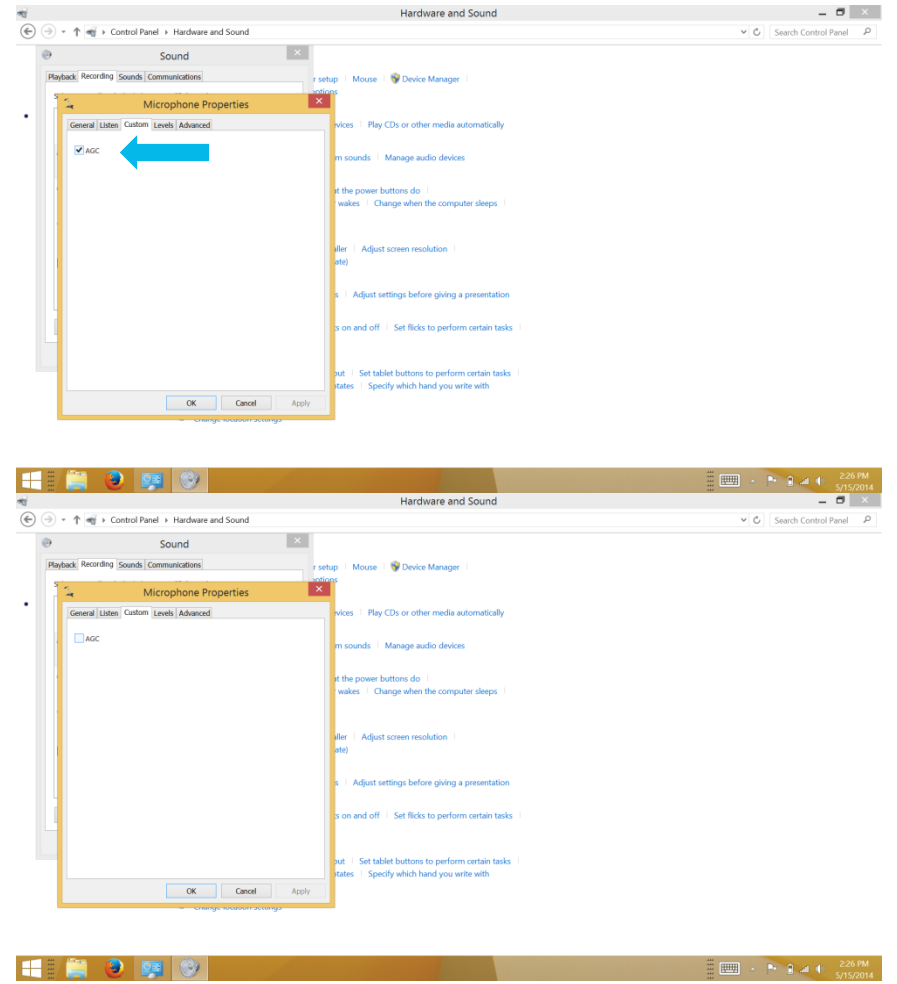

13.Press "OK" when you are done.